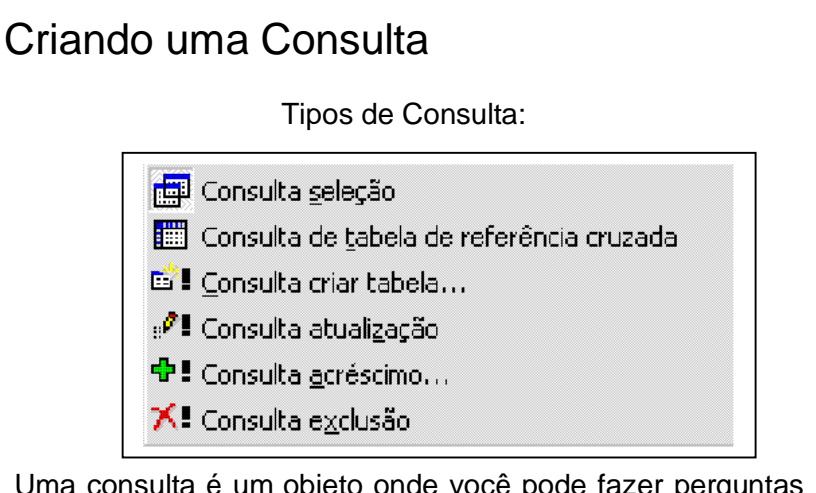

Uma consulta é um objeto onde você pode fazer perguntas ao Access sobre determinados dados armazenados emsua(s) tabela(s).

O Access permite que você crie vários tipos de consultas:

- Consulta seleção - São as mais usadas. Você pode selecionar os dados de uma ou mais tabela(s)/consulta(s) para visualização.

- Consulta de tabela de referência cruzada - apresenta seus dados na forma de uma planilha eletrônica. É útil para melhor visualização de grande quantidade de informações.

- Consulta criar tabela - através desta consulta você poderá criar uma nova tabela.

- Consulta atualização - utilizada para alterações em um conjunto de dados que você possa selecionar através de condições.

- Consulta acréscimo - utilize este tipo de consulta para copiar todos os registros ou um conjunto de registro especificados, de uma tabela para outra através de condições.

- Consulta exclusão - esta consulta permite que você exclua um conjunto de registro especificados através de uma condição.

- Para terminar a execução de uma consulta, tecle CRTL+BREAK.

## Criando uma nova consulta

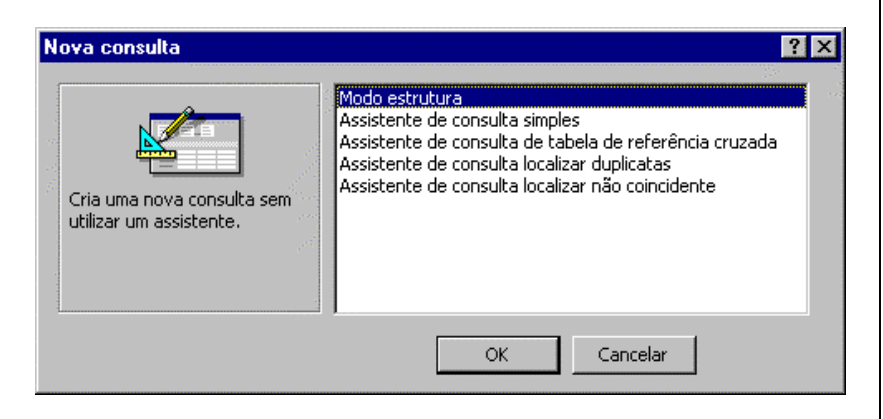

Com a Janela de Banco de Dados ativa, siga os passos abaixo para criar uma consulta:

- Clique sobre o objeto "Consulta".
- Clique sobre o botão "Novo".
- O Access exibirá a caixa de texto "Nova Consulta", com as seguintes opções:
	- Modo Estrutura: cria uma nova consulta sem utilizarassistente.
	- Assistente de Consulta Simples: cria uma consulta de seleção a partir de campos que você escolheu.
	- Assistente de Consulta de Tabela de Referência Cruzada: exibe os dados no formato de uma planilha eletrônica.
	- Assistente de Consulta Localizar Duplicatas: localiza registros com valores de campos duplicados na tabela.

• Assistente de Consulta Localizar não Coincidentes:encontra os registros em uma tabela que não possuem registros relacionados em outra.

Escolhendo as tabelas/consultas para compor a sua consulta

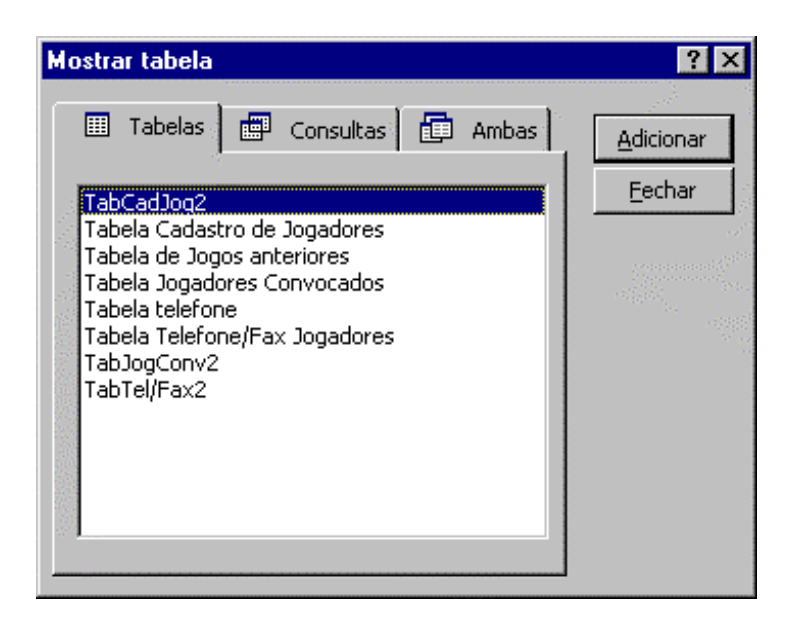

Ao escolher o modo estrutura será apresentada a tela "Mostrar Tabela" onde você deve selecionar uma tabela ouconsulta para compor sua nova consulta.

Para selecionar o objeto:

- Clique sobre a consulta ou tabela desejada.
- Clique sobre o botão "Adicionar".

Para fechar a janela:

- Clique sobre o botão "Fechar".

Se a janela "Mostrar Tabela" não for apresentada ou se você precisar apenas inserir uma nova tabela/consulta em uma consulta já existente, na barra de ferramentas, clique sobre o ícone

٩. Mostrar tabela

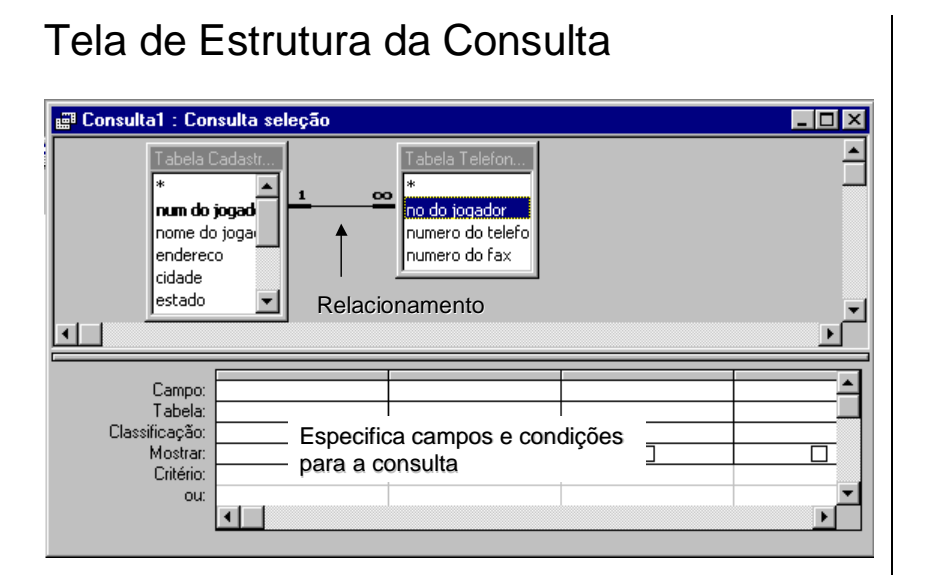

Ao escolher o modo estrutura e ter adicionado as tabelasdesejadas para sua consulta você poderá especificar os campos desejados e condições para executar a consulta.

Nesta tela de estrutura, é mostrado o relacionamento existente entre as tabelas, se não existir esse relacionamento, você terá que criá-lo em sua consulta, ligando os campos que possuem o mesmo propósito.

Na grade de consulta, você deverá preencher as linhas da seguinte forma:

- Campos: Preencher o nome dos campos que desejar para a Consulta.
- Tabela: Tabela que o campo faz parte.
- Classificação: Para classificar um campo você deverá escolher se o campo será apresentado na ordem crescente ou decrescente.
- Mostrar: Assinalar somente o campo que será apresentado na Consulta.
- Critério: Conjunto de informações que definirão as características da sua Consulta.
- Ou: Faz parte do critério.

Como montar uma consulta, executar e gravar

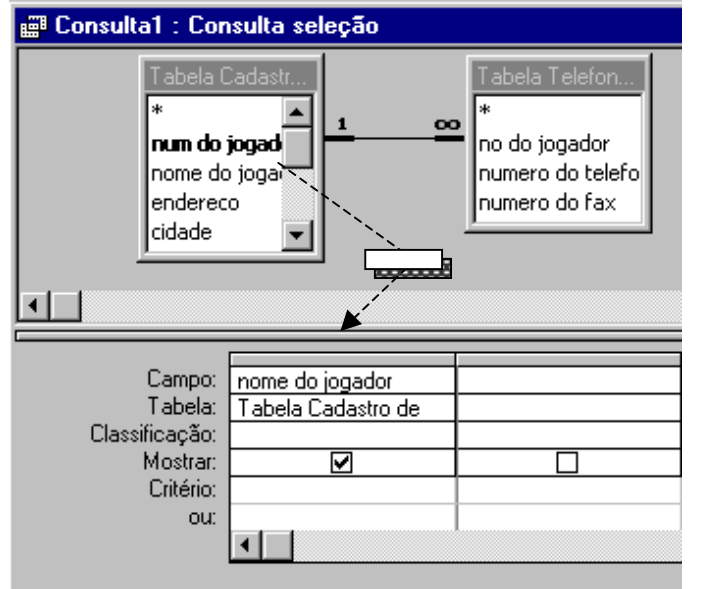

Para incluir um campo em sua Consulta:

- Selecione o campo a ser adicionado na Consulta.
- Arraste-o até a linha "Campo".

Para incluir TODOS os campos:

- Clique no asterisco (\*) existente no topo de cada lista de campos e depois arraste-o para a linha de campo. Nesta linha será apresentado um campo assim: tabela3.\* - o que significa que todos os campos da tabela3 foram selecionados para consulta.

Para executar uma consulta:

clique sobre o ícone "Executar" **:** na barra de ferramentas.

Conhecendo os modos da consulta, na barra de ferramentas clique na seta do ícone "Exibir", aparecerá as opções:

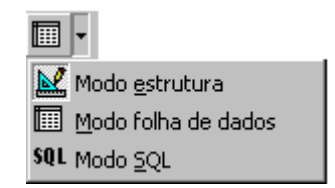

- Modo estrutura Para alterar a consulta.
- Modo folha de dados Para visualizar o resultado daconsulta.
- Modo SQL Para consultar o código em SQL.

Para gravar sua consulta:

- Clique o ícone "Salvar" **| i la barra de ferramentas ou no** menu "Arquivo", escolha a opção "Salvar".

## **Criando consultas com critérios**

### **Notas:**

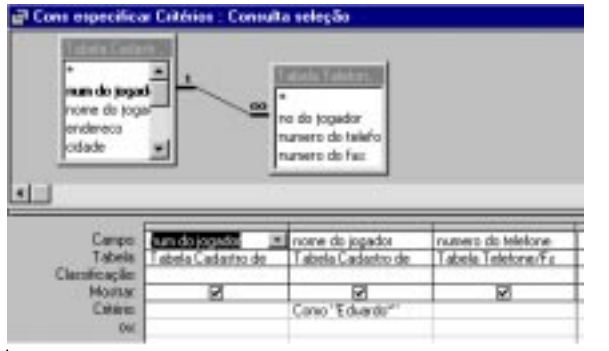

Consulta utilizando Critérios:

Critério é a condição utilizada para limitar o conjunto de registros desejados para o resultado da consulta. Como o exemplo acima, onde você consulta apenas o jogador Eduardo. Para isso, com o modo estrutura da Consulta ativo:

- Na linha Critério, do campo "nome do jogador" digite Eduardo\* (o asterisco \*, é quando não sei o nome completo) e execute a consulta.

Você pode especificar os critérios de vários outros modos, por exemplo:

Na linha Critério, do campo "num do jogador", digite:

- Entre 2 e 3 e execute, depois digite: > 1 e < 4 e execute. Na linha Critério, do campo "nome do jogador", digite:

- c\* (o resultado desta consulta será os registros com os nomes dos jogadores que começam com "c").

## **Criando consultas – classificandoregistros e fornecendo parâmetros**

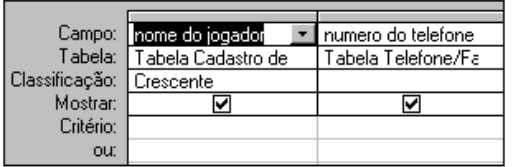

Consulta classificando registros:

Para especificar a ordem de classificação dos registros, faça o seguinte:

- Na linha de Classificação do campo desejado, especifique "Crescente" ( 0-9 e A-Z) ou "Decrescente" (9-0 e Z-A).

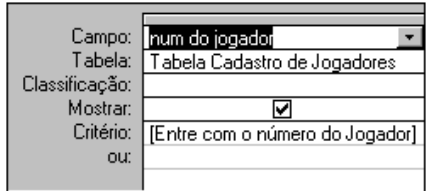

Consulta de parâmetros solicitando critério:

Estabeleça parâmetros para que a consulta faça uma pergunta ao usuário.

- Na linha Critério, do campo desejado, digite a pergunta entre colchetes, como a seguir:

[Entre com o número do jogador]

Ao executar a consulta, o Access exibirá uma caixa de diálogo onde o usuário deverá digitar o número do jogador que deseja pesquisar.

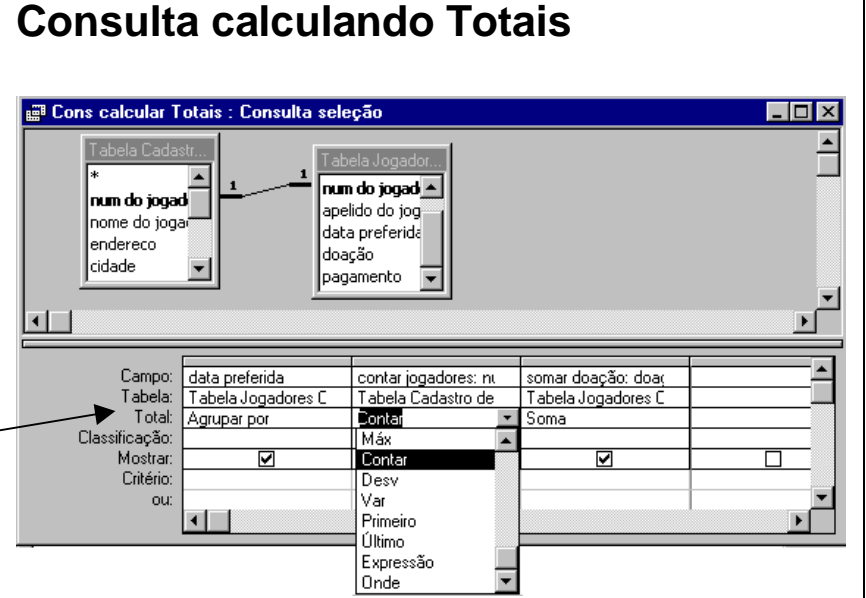

Uma consulta no Access pode conter uma média ou algum tipo de operação aritmética de um conjunto de registros. Para isso, iremos calcular totais:

Primeiramente você deverá estar na estrutura da consulta,

na barra de ferramentas, clique o ícone "Totais"  $\boxed{\Sigma}$  O Access exibirá a linha "Total" na sua consulta (Figura acima). Esta linha vem preenchida automaticamente com "Agrupar por", você poderá mudar de acordo com o que deseja em sua consulta. Para isto:

- Clique com o mouse na linha "Total".
- Abra o conjunto de opções clicando na seta para cálculo de totais e escolha outra opção como por exemplo, "Contar" ou "Soma".

Execute a consulta.

## **Como criar uma tabela utilizandotabelas/consultas existentes?**

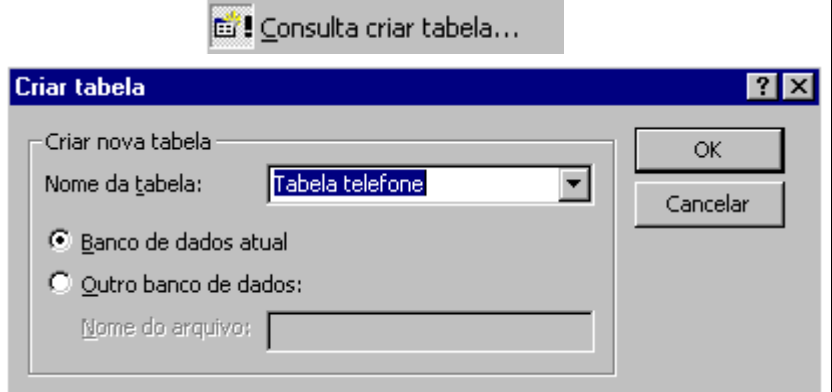

A consulta criar tabela é uma consulta de ação, pois ao mesmo tempo faz uma consulta em uma ou mais tabela(s) gerando uma nova tabela com o resultado desta consulta. Para construir uma Consulta Criar Tabela, você deverá:

- Primeiramente estar na estrutura da Consulta, adicionar a(s) tabela(s) que deseja consultar e selecionar os campos que desejar para a próxima tabela.
- Clique na barra de ferramentas o ícone "Tipo de consulta", escolhendo a opção de "Consulta criar tabela". O Access exibirá a tela "Criar Tabela", onde você deve informar o seguinte:
	- <sup>⇒</sup> Nome da tabela que será criada.
	- <sup>⇒</sup> Selecionar o banco de dados que você irá armazenar a nova tabela.
- Execute a consulta.

O Access exibe uma mensagem perguntando se você deseja colar os registros em uma nova tabela. Para efetivar a consulta você deve responder "sim".

Cada vez que você executar uma consulta criar Tabela, o Access verifica se a tabela a ser criada existe, se existir ela será excluída e criada novamente.

Após executar a consulta, salve-a e feche-a. Abra a tabela que você criou e verifique que os dados serão iguais aos da Tabela que você fez a consulta.

## **Como acrescentar registros de uma tabela em uma outra tabela?**

+ Consulta acréscimo...

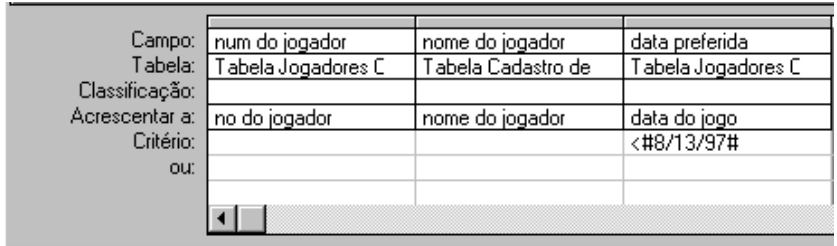

A consulta acréscimo é uma consulta de ação, pois ao mesmo tempo faz uma consulta em uma ou mais tabela(s) e acrescenta registros em uma outra tabela com o resultado desta consulta.

Para a criação de uma consulta acréscimo, siga os seguintes passos:

- Primeiramente estar na estrutura da Consulta, adicionar a(s) tabela(s) que deseja consultar e selecionar os campos que deseja acrescentar na outra tabela.
- Clique na barra de ferramentas o ícone "Tipo de consulta", escolhendo a opção de "Consulta acréscimo". O Access exibirá a tela "Acrescentar", onde você deve informar o seguinte:
	- ⇒ Nome da tabela onde irá acrescentar os dados.
	- <sup>⇒</sup> Selecionar o banco de dados que contém esta tabela.

A linha "Acrescentar a" será exibida quando você clicar o ícone de Acréscimo, nesta linha você escolherá quais campos receberão o conteúdo dos dados.

Preste atenção na escolha dos campos pois seus tipos devem ser iguais. O Access não consegue converter tipos de dados diferentes, então a consulta não conseguiria acrescentar os dados à tabela.

Execute a consulta

Toda vez que você executar esta consulta, os dados serão acrescentados à tabela, independente destes dados já existirem ou não na tabela que recebe os dados.

Salve e feche sua consulta. Abra a tabela que recebeu os dados. Veja que ela contém os dados da tabela que você consultou e se você executou a consulta mais de uma vez, os dados estarão repetidos na tabela que recebeu os dados.

## **Como excluir um grande número de registros ao mesmo tempo?**

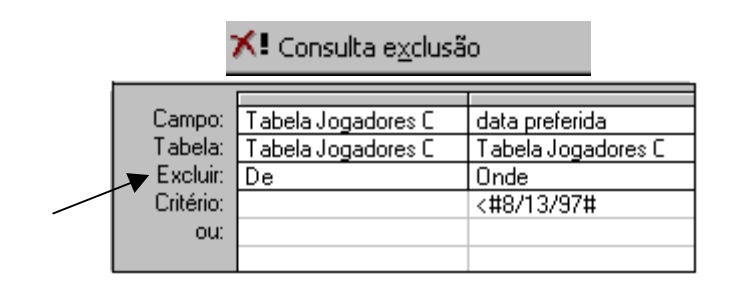

A Consulta exclusão é uma consulta de ação, pois ao mesmo tempo faz uma consulta na tabela e o resultado desta consulta será excluído. Esta consulta excluirá registros inteiros e não somente os campos selecionados.

Para a criação de uma consulta exclusão, siga os seguintes passos:

- Primeiramente estar na estrutura da Consulta, adicionar a(s) tabela(s) e selecionar os campos que deseja para a consulta. Não é possível excluir de duas tabelas ao mesmo tempo em um relacionamento um-para-muitos, somente será possível excluir registros de uma tabela de cada vez.
- Estipule o critério para esta consulta, caso contrário excluirá todos os registros.
- Clique na barra de ferramentas o ícone "Tipo de consulta", escolhendo a opção "Consulta exclusão". A linha "Excluir" será exibida, se você clicar nesta linha, você terá duas opções:
- -"Onde" o campo que você escolhe para a condição de exclusão
- -"De" os campos de onde você irá excluir os dados.
- Execute a consulta.

Ao executar a consulta veja que o Access exibirá uma mensagem dizendo quantas linhas serão excluídas e pedirá confirmação.

Nesta consulta irá excluir apenas os registros com "data preferida" menor que "13/08/97". Salve e feche sua consulta. Abra a tabela que você excluiu os dados, veja que ela contém somente os dados com data maior que 13/08/97.

## **Como atualizar um grande número de registros ao mesmo tempo?**

#### a<sup>0</sup>. Consulta atualização

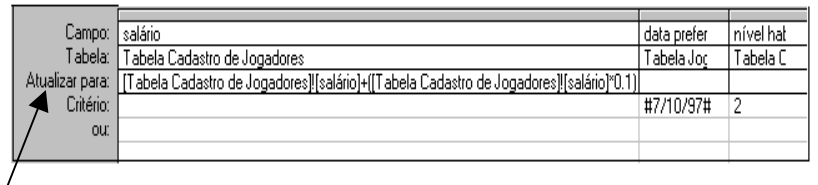

A Consulta atualização é uma consulta de ação, pois ao mesmo tempo faz uma consulta na tabela e o resultado desta consulta será atualizado, desta forma você pode modificar uma grande quantidade de registros, sem atualizar registro a registro.

Para a criação de uma consulta atualização, siga os seguintes passos:

- Primeiramente estar na estrutura da Consulta, adicionar a(s) tabela(s) e selecionar os campos que deseja para a consulta. Estipule o critério para esta consulta.
- Clique na barra de ferramentas o ícone "Tipo de consulta", escolhendo a opção de "Consulta atualização". A linha "Atualizar para" será exibida, onde você deverá preencher nesta linha, na coluna do campo desejado, um conteúdo novo.
- Execute a consulta.

O Access exibirá uma mensagem dizendo quantas linhas serão atualizadas e pedirá confirmação.

Nesta consulta irá atualizar os salários dos jogadores em10 por cento, nos registros com "data preferida" igual a "10/07/97" <sup>e</sup>"nível de habilidade" igual a "2". Salve e feche sua consulta. Abra a tabela que você alterou os dados, veja que ela contém os salários de determinados jogadores aumentados em 10 por cento.

# **O que é um filtro? Quais os métodos usados para filtrar registros?**

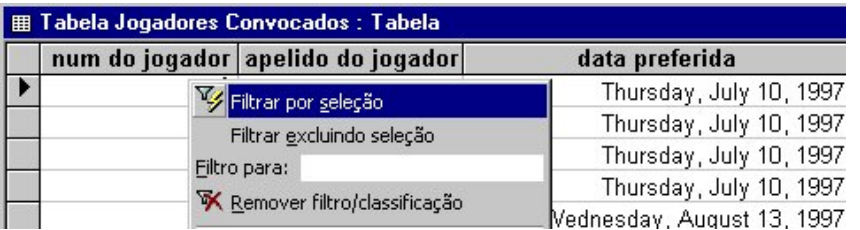

Filtro é uma consulta rápida feita diretamente na tabela. Ambos recuperam um subconjunto de registros de uma tabela/consulta.

#### Quando usar o filtro?

Você deverá usar o filtro para visualizar temporariamente ou editar um subconjunto de registros enquanto estiver dentro de uma tabela.

Quando usar a consulta de seleção?

Você deverá usar a consulta de seleção se desejar:

- Visualizar um subconjunto de registros sem abrir uma tabela.
- Consultar registros de mais de uma tabela ao mesmo tempo.
- Escolher os campos que exibirão o resultado.
- Efetuar cálculos na consulta.

Quais os métodos usados para filtrar registros?

Filtrar Por Seleção - Utiliza um valor ou parte de um valor selecionado em um campo da folha de dados, para localizar somente registros que contenham ou que não contenham esse valor.

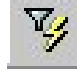

Filtrar Por Formulário - Utiliza uma versão da folha de dadoscom campos vazios, você poderá digitar os valores que deseja que os registros filtrados contenham.

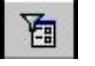

Filtrar Para Entrada - Utiliza um valor ou expressão que você digita na caixa "Filtro para:", para localizar somente registros que contém o valor ou satisfazem a expressão que você especificar. (para localizar a caixa "Filtro para:", clicar com o botão direito em um campo no modo folha de dados de uma tabela/consulta)

Como criar um filtro:

- No objeto "Tabela", selecione a tabela desejada e clique no botão "Abrir" (para abrir no modo folha de dados).
- Escolher o método desejado para filtrar registros na barra de ferramentas ou na barra de menu no item"Registros" .
- Para executar esse filtro, clique o ícone "Aplicar Filtro" na barra de ferramentas.

## **Como criar um filtro avançado ?**

 $\mathbb{Y}_{\ell}$  Filtrar/classificar avancado...

Você pode criar também um Filtro Avançado. Para criar um filtro avançado:

- No objeto "Tabela", selecione a tabela desejada e clique no botão "Abrir" (para abrir no modo folha de dados).
- Na barra de menu no item "Registros", escolha a opção "Filtrar" e "Filtrar/classificar avançado". O Access exibirá uma tela parecida com uma estrutura de Consulta.
- Selecione o(s) campo(s) desejados para o filtro do mesmo modo como você fez na consulta.
- Digite a condição na linha do critério da coluna do campo desejado.
- Para executar esse filtro, clique o ícone "Aplicar Filtro" na barra de ferramentas.

O Access, após a execução do filtro, exibirá os registros de acordo com o critério estipulado.

Para mostrar todos os registros novamente:

- Na barra de ferramentas ou na barra de menu no item"Registros", escolha a opção "Remover Filtro".

Para voltar na estrutura do filtro:

Na barra de menu no item "Registros", escolha a opção "Filtrar" e "Filtrar/classificar avançado"

Para salvar um filtro como consulta, faça o seguinte:

- Primeiramente você deve estar na estrutura do filtro.
- Na barra de ferramentas, clique o ícone "Salvar como Consulta".

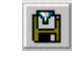